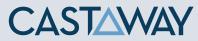

### **1.** Accessing Integrations

Open Integrations by going to **Forecast > External Sources** and clicking on the **Xero** logo.

|   | C                                                        | ASTAWAY                                                                                                    |                  |                                                             |                         |                                  | ? 🕸 |
|---|----------------------------------------------------------|----------------------------------------------------------------------------------------------------|------------------|-------------------------------------------------------------|-------------------------|----------------------------------|-----|
|   | File                                                     | Setup Setup                                                                                                    | Reporting        | Window                                                      |                         |                                  |     |
|   | ≡                                                        | Chart of Accounts                                                                                                    | External Sources |                                                             |                         |                                  |     |
| و | Element<br>Settings<br>Opening<br>& Actuals<br>Datalinks | Profit and Loss<br>> Level 1 Sales (16)<br>S<br>S<br>Sales Section Costs Secti<br>> Direct Costs (24)<br>C<br>Sales Section Costs Secti<br>> Overheads (3)<br>C<br>C<br>C<br>U<br>C<br>U<br>C<br>U<br>C<br>S<br>C<br>S<br>S<br>C<br>S<br>C<br>S<br>S<br>C<br>S<br>C<br>S<br>S<br>C<br>S<br>C<br>S<br>S<br>C<br>S<br>S<br>C<br>S<br>S<br>C<br>S<br>S<br>S<br>C<br>S<br>S<br>S<br>C<br>S<br>S<br>S<br>S<br>S<br>S<br>S<br>S<br>S<br>C<br>S<br>S<br>S<br>S<br>S<br>S<br>S<br>S<br>S<br>S<br>S<br>S<br>S |                  | Chart of Accounts / Op<br>sage 50<br>sage<br>Business Cloud | ening Data / Actuals Da | ata via Integration<br>myob<br>E |     |
|   |                                                          | <ul> <li>&gt; Other Expense (53)</li> <li>&gt; Depreciation (12)</li> <li>Fixed Asset</li> <li>Fixed Asset Allow Sales - As Asset</li> <li>Fixed Asset Allow Sales - As Liabili</li> <li>Fixed Asset Allow Sales - By Sign</li> <li>Fixed Asset - Creditor As Liability</li> <li>Fixed Asset - Creditor By Sign</li> <li>Fixed Asset - Creditor As Asset</li> <li>Fixed Asset - Creditor As Asset</li> <li>Fixed Asset - Creditor As Asset</li> <li>Fixed Asset - Reval P&amp;L</li> </ul>                                                                                                    |                  |                                                             | ad Forecast             | and Opening / Actuals Data       |     |

# CASTAWAY

## **2.** Create or Open a Mapping File Choose to create a New Mapping File or open a previous Mapping File. External Sources - Xero Mapping File New Mapping File **Open Mapping File 3.** Select the number of months Once the Mapping File has been identified, You need to select the number of months you want to import from Xero. 4. Connect to Xero & select the Xero file Xero Organisation List Online 1. Click Online to start the Xero login process 2. Enter your Xero logon details 3. Click Allow Access

- 4. Select the Xero Organisation & Click Connect
- 5. Copy the Xero authentication code
- 6. Paste the Xero authentication code into the Xero Authentication screen and click OK
- 7. Select your Xero Organisation & Click Load File Data

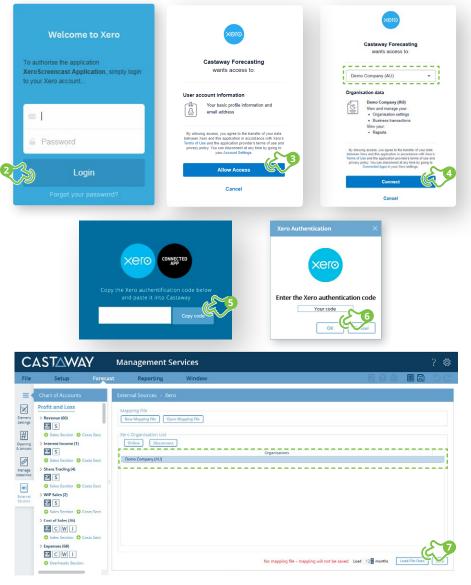

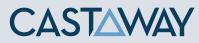

## **5.** Map the Xero accounts to Castaway

The **Xero** data screen appears with the **Xero** accounts across 5 tabs: Each tab shows the number of accounts in 3 categories:

|                     | (M)apped<br>Accounts s                                                                                                    |                    | essfully                                      |                       | nts p         | ourposel     | у   | (U)nmapped<br>Accounts not | Sone mu                            |
|---------------------|----------------------------------------------------------------------------------------------------|--------------------|-----------------------------------------------|-----------------------|---------------|--------------|-----|----------------------------|------------------------------------|
|                     | mapped                                                                                                    |                    |                                               | not m                 | appe          |              |     | yet mapped                 | S mu                               |
| C,<br>File          | Setup Forect                                                                                                    |                    | Reporting /<br>Sources - Xero                 | d v                   |               | _            |     |                            | 1 4 8 <b>6</b> 6                   |
| Element             | V Bank Accounts                                                                                                    | Assets<br>M0 A0 U9 | Liabilities Equity<br>AD HINE MO AD UI MO A   | Revenue<br>M0 A0 UB   |               |              |     |                            |                                    |
| Settings            | T Main Bank Account                                                                                                    | Link Ac            | count Id Name<br>800 Accounts Payable         | Type Name<br>CURRLIAB | Value<br>0.00 | • • Oct 2017 | * * |                            |                                    |
| Opr<br>& Ac         | Receivables     Solution     Accounts Payable                                                                                                    | LITERIAN .         | 601 0.00 <sup>001pend</sup> Electron Electron |                       |               | 1            |     |                            |                                    |
| Ø                   | ∨ Investments                                                                                                    |                    | 804 Wages Payable - Paya                      | UI CURRLIAB           | 0.00          |              |     |                            |                                    |
| Manage              | IV<br>✓ Loans Receivable                                                                                                    |                    | 820 GST                                       | CURRLIAB              | 0.00          | ° [] •       |     |                            |                                    |
| Detalinks           | L                                                                                                    |                    | 825 PAYG Withholdings P                       | yable CURRLIAS        | 0.00          | 2016         | _   |                            |                                    |
| ٠                   | V Other Current Assets                                                                                                    | _*                 | 826 Superannuation Paya                       | ole CURRLIAB          | 0.00          | ٥            |     |                            |                                    |
| External<br>Sources | V Non-Current Assets                                                                                                    |                    | 830 Income Tax Payable                        | CURRLIAB              | 0.00          | 0            |     |                            |                                    |
|                     | V Fixed Assets                                                                                                    |                    | 840 Historical Adjustmen                      | CURRLIAB              | 0.00          | ol           |     |                            |                                    |
|                     | √ FA<br>√ Investments                                                                                                    |                    | 850 Suspense                                  | CURRUAS               | 0.00          | ۰L           |     |                            |                                    |
|                     | IV                                                                                                    |                    | 860 Rounding                                  | CURRLIAB              | 0.00          | ٥.           |     |                            |                                    |
|                     | ✓ Loans Receivable                                                                                                    |                    | 877 Tracking Transfers                        | CURRLIAB              | 0.00          | ۰            |     |                            |                                    |
|                     | V Other Non-Current Assets                                                                                                    |                    | 880 Owner A Drawings                          | CURRLIAB              | 0.00          | 0 2018       |     |                            |                                    |
|                     | AL                                                                                                    |                    | 881 Owner A Funds Intro                       | luced CURRLIAB        | 0.00          | ۰            |     |                            |                                    |
|                     | <ul> <li>✓ Current Liabilities</li> <li>✓ Payables</li> <li>General Trade Creditors</li> <li>Dindend Payable</li> <li>✓ Trade Finance</li> <li>✓ If</li> <li>M Main Trade Finance</li> <li>✓ General PAYG Payable</li> </ul> |                    | 900 Loen                                      | TERMLIAB              | 0.00          | ٥            |     |                            |                                    |
|                     | General PAYG Payable General Superannuation Pay General Superannuation Payab General Payroll Tax Payable                                                                                                    |                    |                                               |                       |               |              |     |                            | xero.pxim Save Mapping Import Valu |

Using drag & drop, you can map:

- one Xero account to an existing Castaway account
- will the construction of the construction of t
- one Xero account to a new Castaway account
- multiple **Xero** accounts to a new **Castaway** account
- > multiple **Xero** accounts to multiple new **Castaway** accounts

**Note:** A Mapping File (\*.pxim file extension) records how the **Xero** Chart of Accounts maps across to the **Castaway** Chart of Accounts. Mapping Files can be used and updated every time you want to import data into **Castaway** from **Xero**.

Drag & drop the account(s) to the **Castaway** Chart of Accounts:

**Existing:** Drag & drop the **Xero** account(s) over the account name.

**New:** Drag & drop the **Xero** account(s) over the element button.

Archive: Shows an account has been considered but does not need to be mapped to **Castaway**. **\*Click** the button in the Link column and it will show a line.

#### **5.** Import Values (Opening Balances)

Once the **Xero** accounts have been mapped you can import opening balance sheet and prior Profit & Loss data from the **Xero** file.

1. Click the Import Values button to launch the Select Import Value Months screen

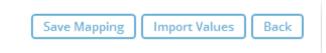

2. Select the **Opening Balance** month from the drop-down list and set the number of months data required in the prior Profit & Loss

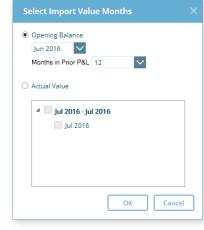

**Note:** If you have enabled Actuals in your **Castaway** file, you can import Actuals data from **Xero** for one month or multiple months.

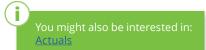

CASTAWAY

3. Click OK to save the mapping file, save any changes to the Castaway Chart of Accounts and

import the selected

opening data